# 停课不停学,超星"一平三端"智慧教学系统来助力

# **(教师篇)**

### ——平台应用和几种在线直播录播课教学方式

超星智慧教学系统主要包括**网络教学云平台**和**学习通APP**。依托平台,教师能够在线开 展在线课程制作、课程直播教学、录播教学,以及多媒体课件资料分享、在线答疑、作 业、练习、考试、签到、教学统计等多种教学活动。**教师可以因课制宜,做好整体教学规 划,尽快调整学期课程教学设计**。超星集团将为广大师生开展网络教学支持服务,助力学 校实现"停课不停学"的目标,为在延期开学的特殊时期正常开展教学工作保驾护航。

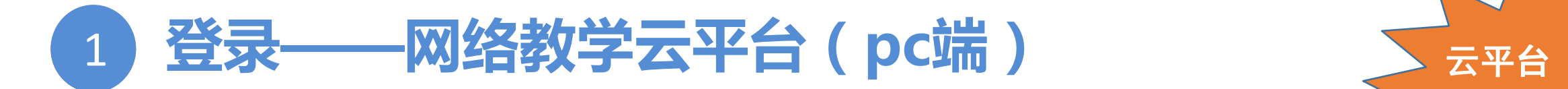

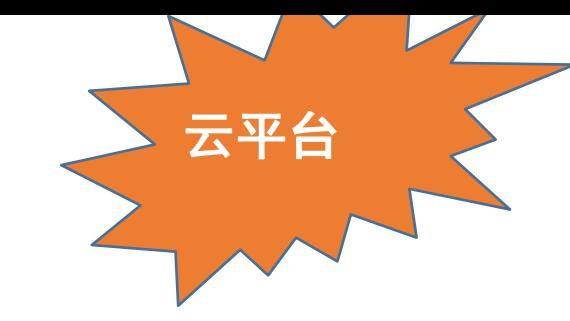

### **云平台地址: buptgrs.fanya.chaoxing.com**

**登录:**点击登陆按钮进入登陆页面。输入工号或者手机号、密码(初始密码为123456)、验证码,点击登陆。首次 登陆需根据提示修改初始密码。

**教学空间:**登录成功后点击首页的教学空间进入。

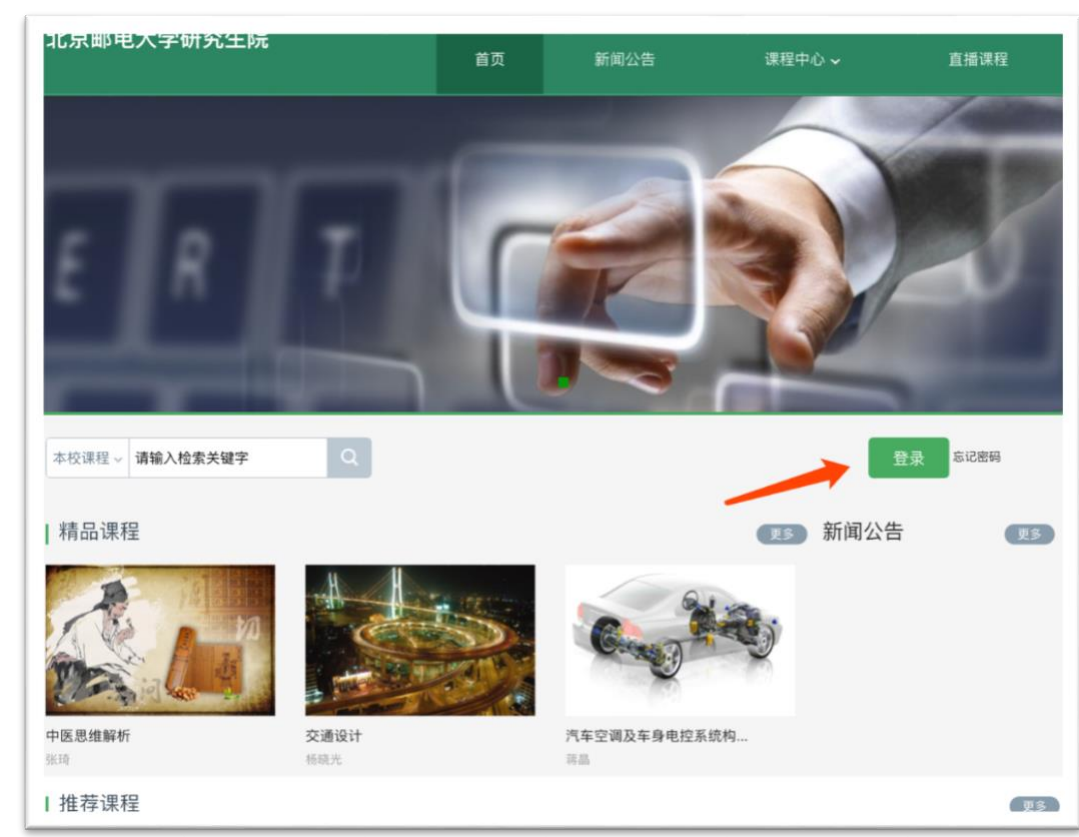

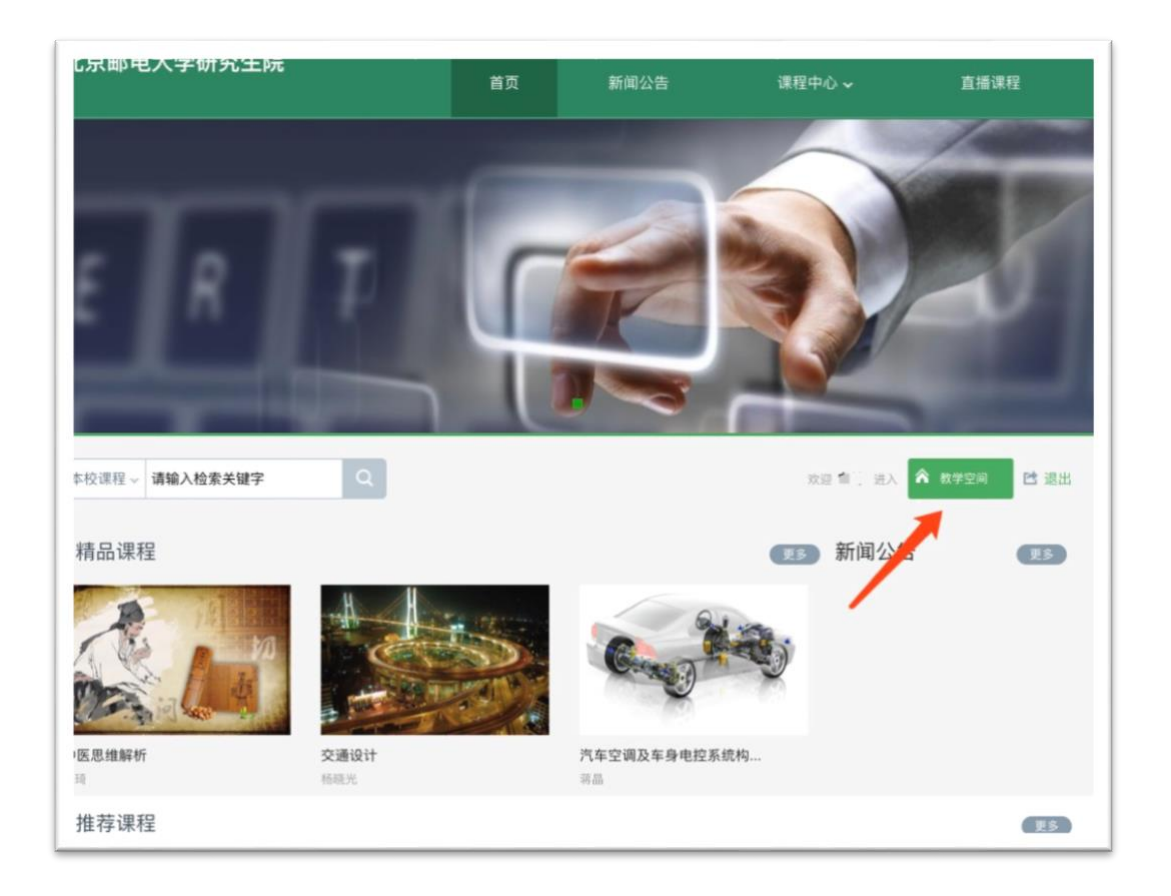

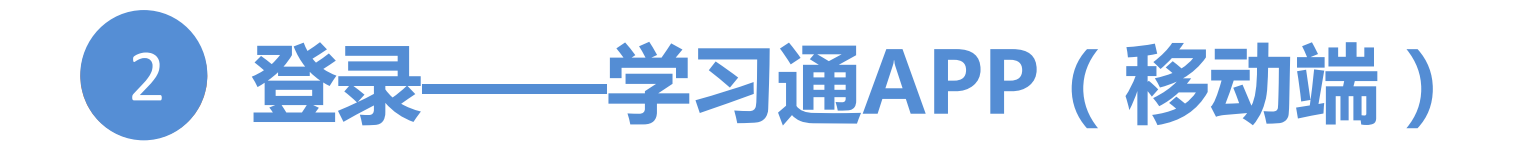

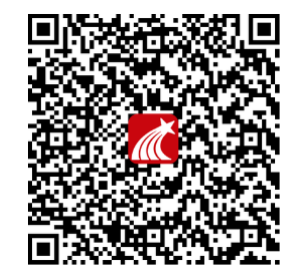

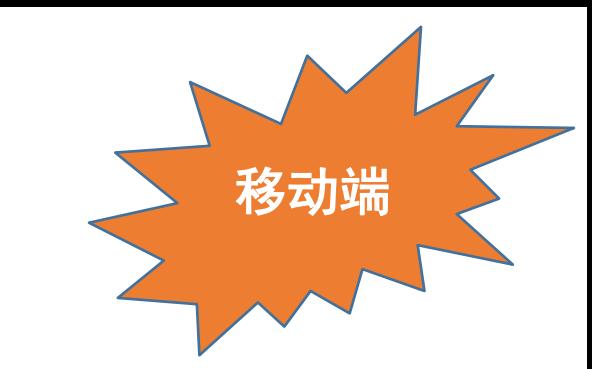

手机商店下载或扫描右侧二维码下载安装学习通APP

**初次登录者:**(1)点击新用户注册,填写手机号,获取验证码,设置登录密码,点击下一步。(2)填写单位名称"**北京邮电 大学研究生院**",点击下一步。在验证界面教师填写工号(学生填写学号)跟姓名,点击验证。**(注意:信息验证不要可跳 过)**。

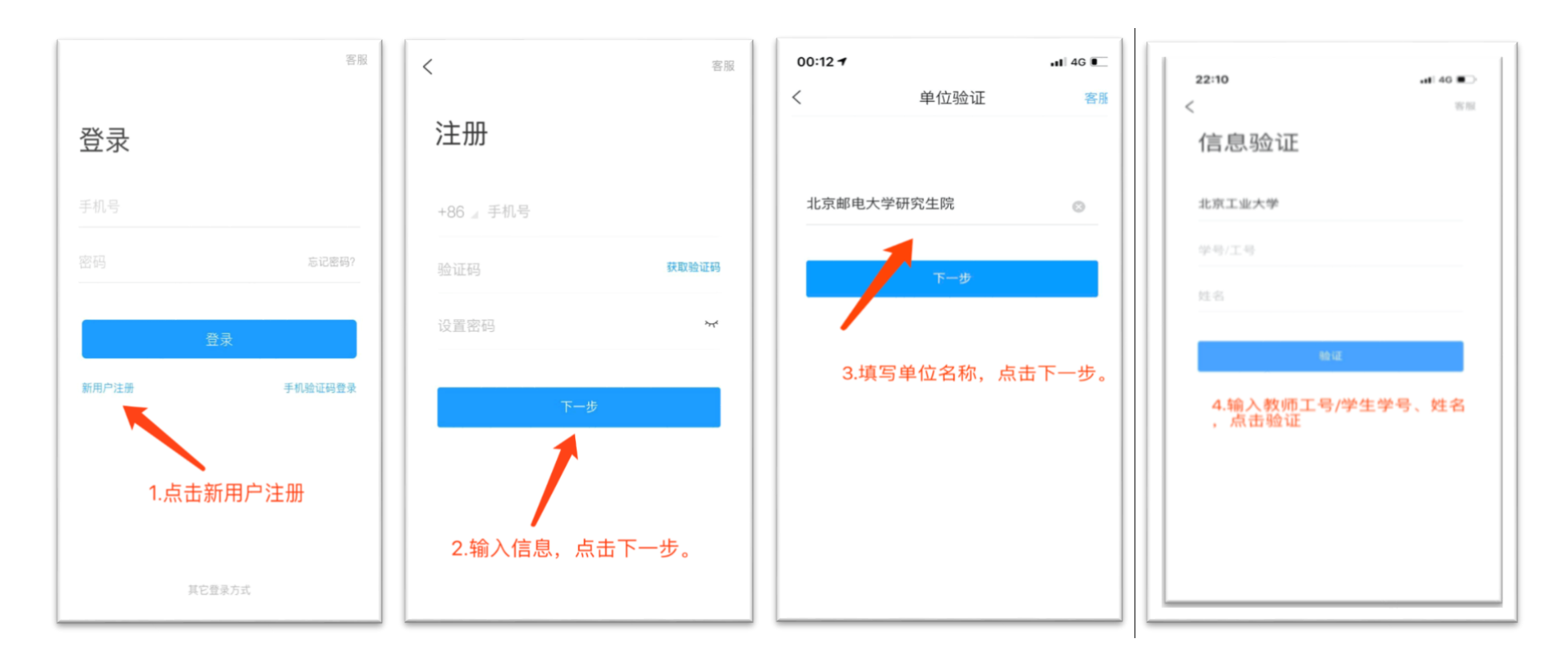

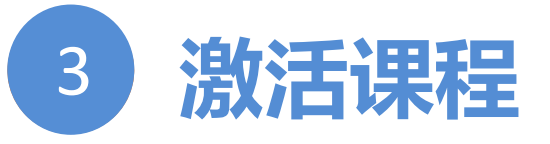

目前平台正在与教务系统数据进行对接,包括:教师的基本信息、学生的基本信息、课程信息、学生选课信息。对接完成后教师 点击激活会生成本学期的课程,老师只需要编辑课程章节内容即可,不需要导入选课学生。

**激活课程:**教师在网络教学平台登录后,点击"教学空间"即可查看课程。确认后即可激活课程。

**激活课程后才能网络教学云平台或学习通APP移动端建设网络课程,课程激活只能在云平台操作。**

**确认课程、班级、学生信息:**课程激活后,可在云平台和移动端确认课程、班级和学生信息。

→ 云平台:进入课程后,点"管理",即可查看班级和学生信息。

■ 学习通APP移动端:登录后点"我",再点"课程",选择课程后,即可看到班级信息和学生信息。

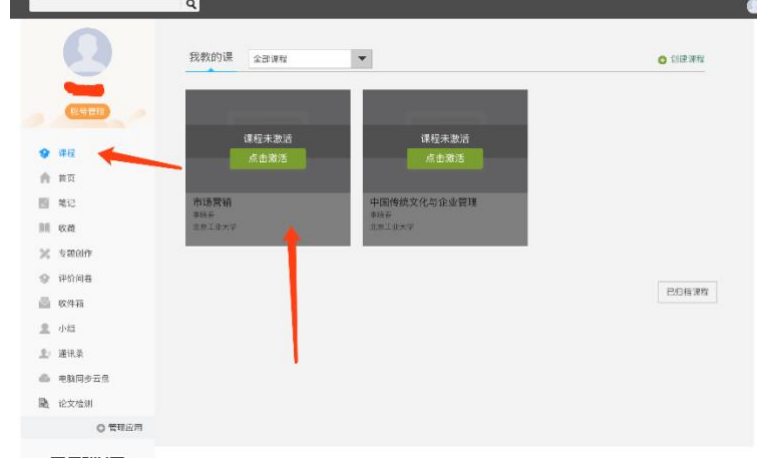

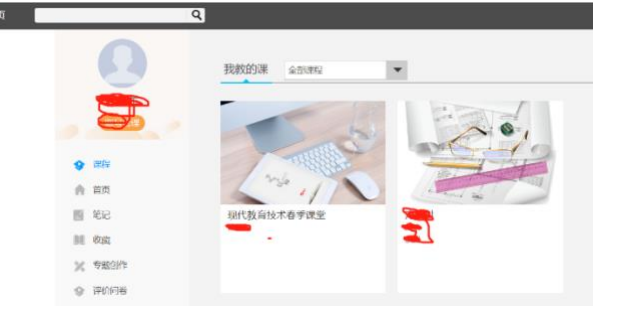

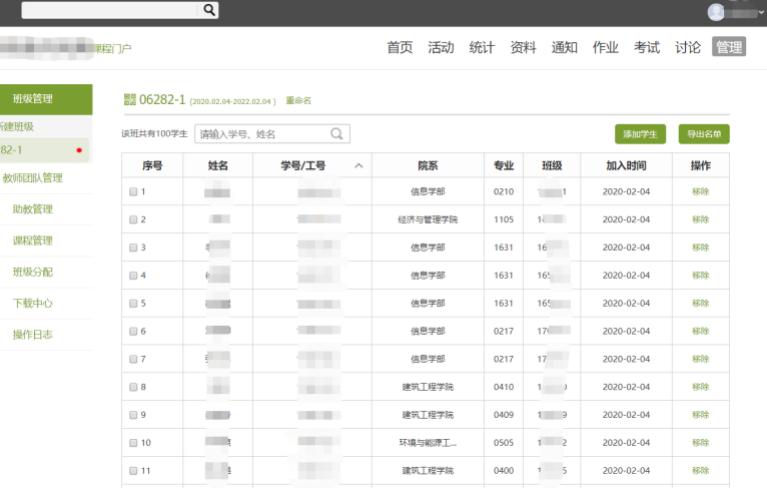

![](_page_4_Picture_0.jpeg)

云盘存储:教师登录后进入"教学空间",可将资料上传至云盘存储,支持视频、PPT、WORD、FDF、视频等多媒体类型。 创建章节:设定两到三周的教学内容,按章节创建,将教学课件、作业、视频等任务根据需求添加到各章节。建设初期,建 议老师至少先完成授课PPT和作业的上传。如果希望建设一门完整的课程,可参照详细版使用手册。

#### **云盘作为教师存储资料使用,教师可直接在电脑端和学习通APP调用上课。**

![](_page_4_Picture_35.jpeg)

**■ 全选 批量删除 批量下载** 

![](_page_5_Picture_0.jpeg)

**云平台发布通知:**教师进入"课程空间", 在首页导航栏选择"通知", 即可发布通知。通知内容可以 上传图片、附件的形式都可以,支持发布多个班级。教师能看到同学们已阅读和未阅读情况。 **学习通APP移动端发布通知:**教师进入课程后,点"通知",之后点"新建通知",编辑通知标题、内 容,选择和添加班级,即可发布给学生。

![](_page_5_Picture_26.jpeg)

![](_page_6_Picture_0.jpeg)

云平台作业编辑:教师进入"课程空间",在首页导航栏选择"作业",即进入作业界面。 在作业管理界面,教师可以新建作业,以及编辑章节测验。点击"新建作业",或页面下方的"+"号,即可 编辑新的作业。"单选"、"多选"、"填空"、"判断"、"简答"和"其他"几种题型供教师选择。也可 上传上传附件,将作业文档发布给学生。

![](_page_6_Picture_22.jpeg)

![](_page_7_Picture_0.jpeg)

#### 数据统计包括班级统计、资源统计、课程报告以及互动工具应用统计。

![](_page_7_Figure_2.jpeg)

### 下面介绍几种基于网络教学云平台和学习通APP移动端的**几种线上教学方式**。

**线上教学方式一:直播课——利用"同步课堂"工具做PPT+语音直播(适于授课)** ◇ 教师课程页面打开"教案",选择需要讲解的PPT,在右下角"更多"中找到"同步课堂",点开后可 显示学生手机端和电脑端的观看方式。课程可同步不同的班级,满足多个班级同时授课。 ◇ 可根据需求, 添加不同的素材, 如视频、图片等, 直播结束后会提示保存视频到云盘和资料中。 ◇ 学生在学习通输入邀请码,或通过浏览器端,即可听到授课视频,学生手机或电脑上会同步看到ppt。

![](_page_9_Figure_1.jpeg)

**线上教学方式二:直播教学——利用"直播"工具做"真人秀"(适合答疑)** ◇ 教师课程页面选择课程的教学班,点击下方的"+",点击"直播"后可进行直播教学。结束后,教师 可自主选择是否允许学生"回看",若教师希望**直播记录成绩**,需在**成绩权重**中设置直播观看分钟数及 所占权重,目前仅在**课程章节中添加的直播会记录观看成绩**。

◇ 如果教师选择 "允许回看" ,学生可以点播观看。

![](_page_10_Figure_2.jpeg)

![](_page_10_Figure_3.jpeg)

![](_page_10_Figure_4.jpeg)

![](_page_10_Figure_5.jpeg)

### **线上教学方式三:录播课——利用"速课制作"录制微课**

#### **适用于希望快速自主建设教学视频的课程。**

- ◇ 教师可选择"ppt+录音",将所需讲的内容录制为速课(微视频),速课录制完成,相当于做好了教学视频。
- ◇ 教师课程页面打开"教案",选择需要讲解的PPT,在右下角"更多"中找到"录制速课"点开即可开始录制,录制 结束后可选择保存至云盘,然后上传到课程章节中供学生在线学习。
- ◇ 速课优点:录制完成后自动保存到云盘,便于教师在平台中应用和分享。

![](_page_11_Figure_5.jpeg)

## **线上教学方式四:网络资源+辅导答疑**

**(1)线上课程:**教师将课件、资料共享给学生;通过通知、作业、考试、答疑、问卷调查、互动工具等做好教学互 动;通过布置作业、测验等布置学习任务;可通过统计、活动栏目查看学习动态。

**(2)教学资源:**学生可基于资源开展自主学习活动

超星学习通APP中提供了大量免费的图书资源、课程资源、公开课视频、尔雅通识课等资源;

![](_page_12_Figure_4.jpeg)

## **《信息化教学能力提升培训》**

参与方法: 首页右上角输入邀请码"jsfz", 进入教师发展中心页

面后,点击"直播讲堂"按钮观看。

培训计划:本次培训计划以周为单位执行,分为技术先导课、综 合提升课、重点突破课、

示范指导课几大主题,采取"线上课程+专家直播"的模式开展。

![](_page_13_Picture_5.jpeg)

班级

 $\wedge$ 

 $\circled{\text{L}}$ 

 $\wedge$ 

 $\circledast$ 

 $\circled{1}$ 

 $\circled{\text{L}}$ 

## 如您在使用中如遇到技术问题,可通过以下方式寻求支持:

![](_page_14_Picture_1.jpeg)

超星技术保障微信群,请扫码加群。

![](_page_14_Picture_3.jpeg)

2020年2月14日